## **ProjectCublcle**

#### **Excel Filter Shortcut: Examples and Tips & Tricks Sheet**

#### **Examples**

#### **Example 1: Basic Text Filtering**

- 1. **Data Set**: List of fruits and their colors
- 2. **Goal**: Show only fruits that are red.
- 3. **Steps**:
	- **Select Range**: A1:B6
	- **Activate Filter**: **Alt + D + F + F** (Windows) or **Command + Shift + L** (Mac)
	- **Apply Filter**: Click on the filter icon in B1 → Uncheck 'All'  $\rightarrow$  Check 'Red'

#### **Example 2: Number Filtering**

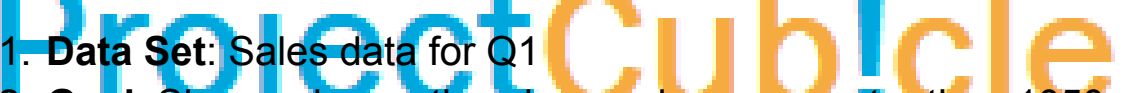

- 2. **Goal**: Show only months where sales are greater than 1050.
- 3. **Steps**:
	- **Select Range**: A1:B4
	- **Activate Filter**: **Alt + D + F + F** (Windows) or **Command + Shift + L** (Mac)
	- **Apply Filter**: Click on filter icon in B1 → Select 'Number Filters' → Select 'Greater Than' → Enter 1050

#### **Example 3: Date Filtering**

- 1. **Data Set**: List of events and their dates
- 2. **Goal**: Show only events after January 10, 2023.
- 3. **Steps**:
	- **Select Range**: A1:B4
	- **Activate Filter**: **Alt + D + F + F** (Windows) or **Command + Shift + L** (Mac)
	- **Apply Filter**: Click on filter icon in B1 → Select 'Date Filters'  $\rightarrow$  Select 'After'  $\rightarrow$  Set date to 01/10/2023

## **ProjectCublcle**

#### **Tips & Tricks**

- 1. **Keyboard Navigation**: Instead of using your mouse, you can navigate between cells using arrow keys, making the filtering process faster.
- 2. **Multi-Column Filtering**: To filter data based on multiple columns, simply apply the filter on one column, and then apply another filter on a second column without removing the first.
- 3. **Custom Filters**: Excel allows for custom filters where you can use logical operators like "AND" and "OR" to create complex filtering criteria.
- 4. **AutoFilter Method**: For Excel VBA users, the **AutoFilter** method allows you to apply filters programmatically, offering greater flexibility.
- 5. **Save Filtered Views**: If you find yourself using the same filter criteria regularly, save those filters as a custom view so you can apply them instantly later.
- 6. **Wildcards in Text Filters**: Use symbols like '\*' for multiple characters and '?' for a single character when you're not sure about the exact text you're filtering for.
- 7. **Reapply Filter**: If the dataset changes after you've applied a filter, use the 'Reapply' option to update the filter without having to go through the settings again.
- 8. **Clear All Filters**: To remove all active filters at once, you can select the 'Clear' option under the 'Sort & Filter' tab in the Excel toolbar.
- 9. **Filter by Color**: You can also filter data based on cell or font color, which can be very useful when you've used color to highlight certain data.
- 10. **Text-To-Columns Then Filter**: If your dataset has mixed data in one column (e.g., "Item-Price"), you can first split this into two columns ("Item" and "Price") using the 'Text to Columns' feature and then apply a filter to the separated data.

### **ProjectCublcle**

By incorporating these **Examples** and **Tips & Tricks**, you can become a pro at using the **Filter Shortcut in Excel**, making data management more efficient and effective.

# ProjectCub!cle